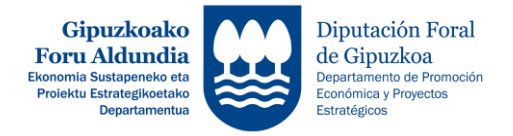

# ARTISAUTZA – GIPUZKOAKO ARTISAUTZAREN ERREGISTRO OROKORREAN INSKRIBATZEA

*ARTISAUTZA – INSCRIPCIÓN EN EL REGISTRO GENERAL DE ARTESANÍA DE GIPUZKOA*

## **LEHENENGO ATALA (SOZIETATE ENPRESAREN ERROLDA)**

*SECCIÓN PRIMERA (CENSO DE EMPRESA SOCIETARIA)*

## **ESKAERA EGITEKO JARRAITU BEHARREKO URRATSAK**

*PASOS A SEGUIR PARA REALIZAR LA SOLICITUD*

**Informazio hau arretaz irakurri eta adierazitako jarraibideak bete zure proiektuaren eskaera zuzena egiteko.**

**Zalantzarik izanez gero edo eskaerari buruzko argibideren bat behar izanez gero, jar zaitez harremanetan Ekonomia Sustapeneko Zerbitzuarekin zuriketa bidali aurretik.**

**Tfnoa: 943 11 22 87 – 94311 22 18 e-maila: [sustapena.ekintzailetasuna@gipuzkoa.eus](mailto:sustapena.ekintzailetasuna@gipuzkoa.eus)** *Lea atentamente toda la información y siga las instrucciones indicadas para la correcta solicitud de su proyecto.*

*Si tiene alguna duda o necesita alguna aclaración referida a la solicitud, antes de su envío, póngase en contacto con el Servicio de Promoción Económica.*

*Tfnos: 943 11 22 87 – 94311 22 18 e-mail: [sustapena.ekintzailetasuna@gipuzkoa.eus](mailto:sustapena.ekintzailetasuna@gipuzkoa.eus)*

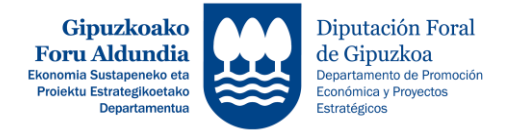

# **ERREGISTROAN INSKRIBITZEKO PROZEDURA LABURPENA** *RESUMEN PROCEDIMIENTO DE INSCRIPCIÓN*

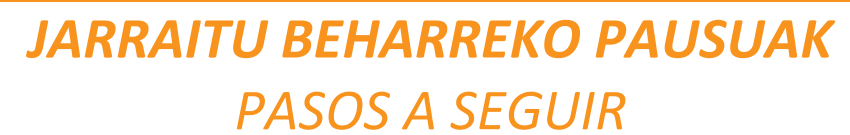

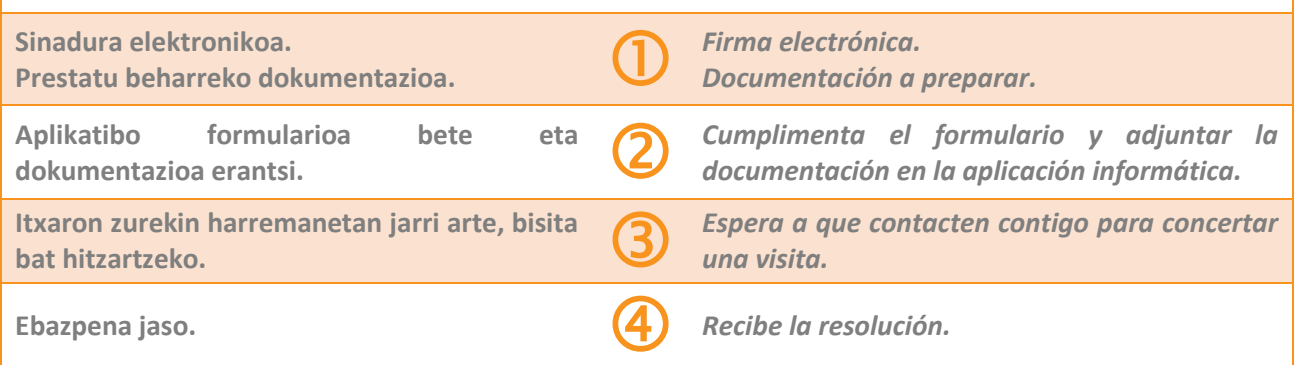

**ESKAERA OSATZEKO GIDA** *GUÍA PARA CUMPLIMENTAR LA SOLICITUD*

**PAUSUA** *PASO*

 $\bigcirc$ 

#### **SINADURA ELEKTRONIKOA** *FIRMA ELECTRÓNICA*

 **Sinadura elektronikoaren ziurtagiria eduki behar duzu. [https://egoitza.gipuzkoa.eus/WAS/CORP/WATTramitea](https://egoitza.gipuzkoa.eus/WAS/CORP/WATTramiteakWEB/inicio.do?accion=comoAcceder) [kWEB/inicio.do?accion=comoAcceder](https://egoitza.gipuzkoa.eus/WAS/CORP/WATTramiteakWEB/inicio.do?accion=comoAcceder)**

- **Eskaera egiten hasi baino lehen, beharrezkoak diren dokumentuak ordenagailuko karpeta edo USB memoria batean behar bezala beteta eta sinatuta edukitzea komeni da.**
- **Derrigorrezko dokumentuak:**
	- **Eskaera formularioa.**
	- **IFZaren kopia.**
	- **Enpresaren eratze eskriturak eta estatutuak.**
	- **Jarduera Ekonomikoen gaineko Zergan errolda-alta.**
	- **Copia de la inscripción de la empresa en el régimen correspondiente de la Seguridad Social.**
	- **Lantegiaren planoa/krokisa edo euskarri grafikoa.**
	- **Curriculum profesionala (enpresaren titularrena): Jarduerarekin lotura zuzena duena.**
	- **Egindako lan nagusien argazkiak.**
	- **Prestakuntza egiaztapenaren kopia.**
- **Besteren konturako langileak izanez gero:**
	- **Kotizazio-kontu guztien lan-bizitzaren ziurtagiria.**
- **Egiaztapena baimendu ezean, ondorengoak aurkeztuko dira:**
	- **Ogasunarekiko betebeharrak egunean dituelaren ziurtagiria.**
	- **Gizarte Segurantzerekiko betebeharrak egunean dituelaren ziurtagiria.**
- **Hala badagokio, aurkeztu beharreko dokumentuak:**
	- **Udal Jarduerarako lizentzia.**
	- **Tailerraren titulartasunaren edo errentamentuaren egiaztagiria.**
- **Informazio gehiago: [https://www.gipuzkoa.eus/eu/web/ekonomia/gipuzk](https://www.gipuzkoa.eus/eu/web/ekonomia/gipuzkoako-eskulangintzaren-erregistro-orokorra) [oako-eskulangintzaren-erregistro-orokorra](https://www.gipuzkoa.eus/eu/web/ekonomia/gipuzkoako-eskulangintzaren-erregistro-orokorra) Tfnoa: 943 11 22 87 – 94311 22 18 e-maila: [sustapena.ekintzailetasuna@gipuzkoa.eus](mailto:sustapena.ekintzailetasuna@gipuzkoa.eus)**

 *Debe disponer de un certificado de firma electrónica. [https://egoitza.gipuzkoa.eus/WAS/CORP/WATTramitea](https://egoitza.gipuzkoa.eus/WAS/CORP/WATTramiteakWEB/inicio.do?accion=comoAcceder) [kWEB/inicio.do?accion=comoAcceder](https://egoitza.gipuzkoa.eus/WAS/CORP/WATTramiteakWEB/inicio.do?accion=comoAcceder)*

#### **DOCUMENTAZIOA** *DOCUMENTACIÓN*

- *Antes de iniciar la solicitud, es recomendable tener debidamente cumplimentados y firmados los documentos necesarios en una carpeta de ordenador o memoria USB.*
- *Documentos obligatorios:*
	- *Formulario de solicitud.*
	- *Copia del CIF.*
	- *Escrituras de constitución y estatutos de la empresa.*
	- *Alta censal en Impuestos de Actividades Económicas.*
	- *Enpresak Gizarte Segurantzaren erregimenean duen inskripzioaren kopia.*
	- *Plano/croquis o soporte grafico del taller.*
	- *Curriculum profesional (de los titulares de la empresa): relacionado directamente con la actividad.*
	- *Fotografías de los principales trabajos realizados.*
	- *Copia de la acreditación formativa.*
- *En caso de disponer de trabajadoras/es por cuenta ajena:*
	- *Certificado de vida laboral de todas las cuentas de cotización.*
- *En caso de no autorizar la comprobación, se aportará:*
	- *Certificado de hallarse al corriente de sus obligaciones con Hacienda.*
	- *Certificado de hallarse al corriente de sus obligaciones con la Seguridad Social.*
- *Si procede, documentos a presentar:*
	- *Licencia de actividad municipal.*
	- *Justificante de titularidad o arrendamiento del taller.*
- *Más información:*

*[https://www.gipuzkoa.eus/es/web/ekonomia/gipuzk](https://www.gipuzkoa.eus/es/web/ekonomia/gipuzkoako-eskulangintzaren-erregistro-orokorra) [oako-eskulangintzaren-erregistro-orokorra](https://www.gipuzkoa.eus/es/web/ekonomia/gipuzkoako-eskulangintzaren-erregistro-orokorra) Tfnos: 943 11 22 87 – 94311 22 18 e-mail: [sustapena.ekintzailetasuna@gipuzkoa.eus](mailto:sustapena.ekintzailetasuna@gipuzkoa.eus)*

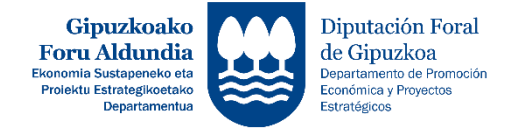

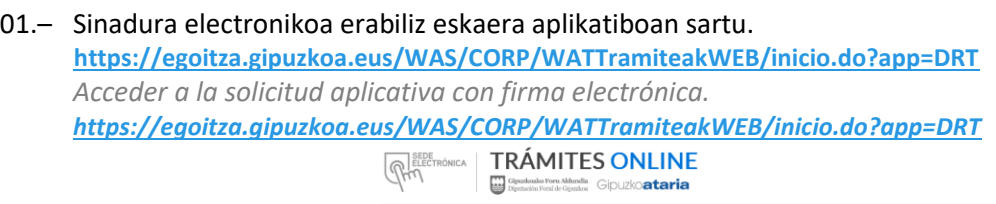

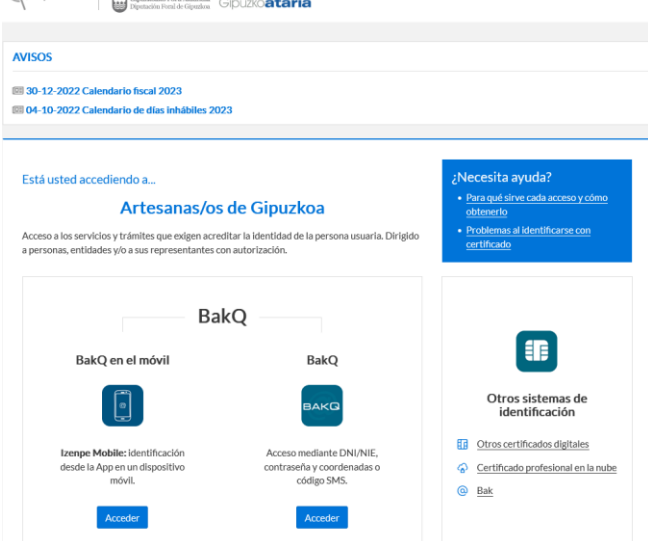

**PAUSUA** *PASO*  $\mathcal{O}$ 

02.– Eskatzen diren datuak (gorriz inguratuta) bete, \* dutenak nahitaezko datuak dira. Lanbide bat baino gehiagotan eskatu nahi bada erregistratzea, "Beste lanbide gehitu" botoian sakatu (berdez inguratuta). *Los datos (rodeado de rojo) que se solicitan secumplimentan; los que tienen\* son datos obligatorios. Si desea solicitar el registro en más de un oficio, pulsar el botón "Añadir otro oficio" (rodeado de verde).*

#### 03.– Datuak bete ondoren, "Hurrengo urratsa" botoia sakatu (urdinez inguratuta).

*Una vez cumplimentados los datos, pulsar el botón "Siguiente paso" (rodeado de azul).*

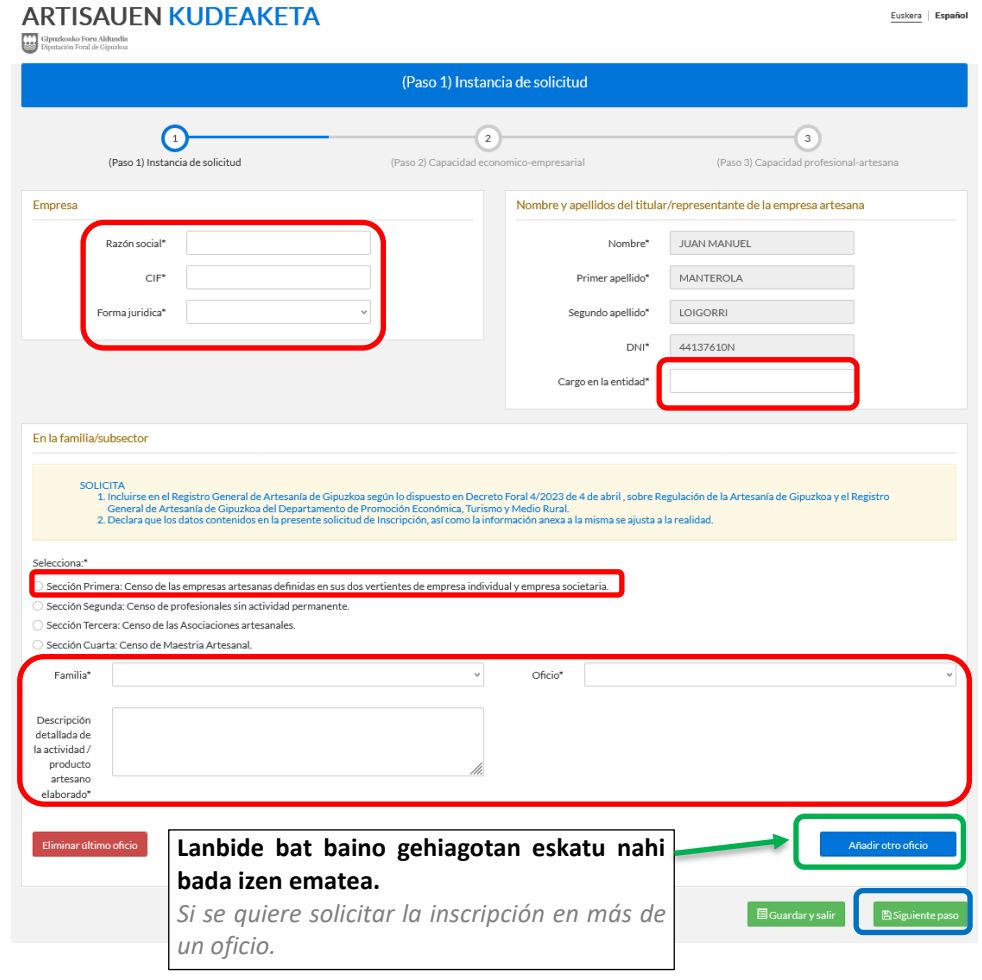

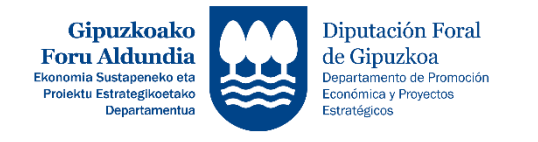

#### 04.– Goiko aldean, koadro horian, pauso honetan aplikatibora derrigorrez igo behar diren dokumentuen zerrenda azaltzen da.

**PAUSUA** *PASO*

 $\bigcirc$ 

*En la parte superior, en el cuadro amarillo, se muestra la relación de documentos que en este paso se deben de adjuntar obligatoriamente.*

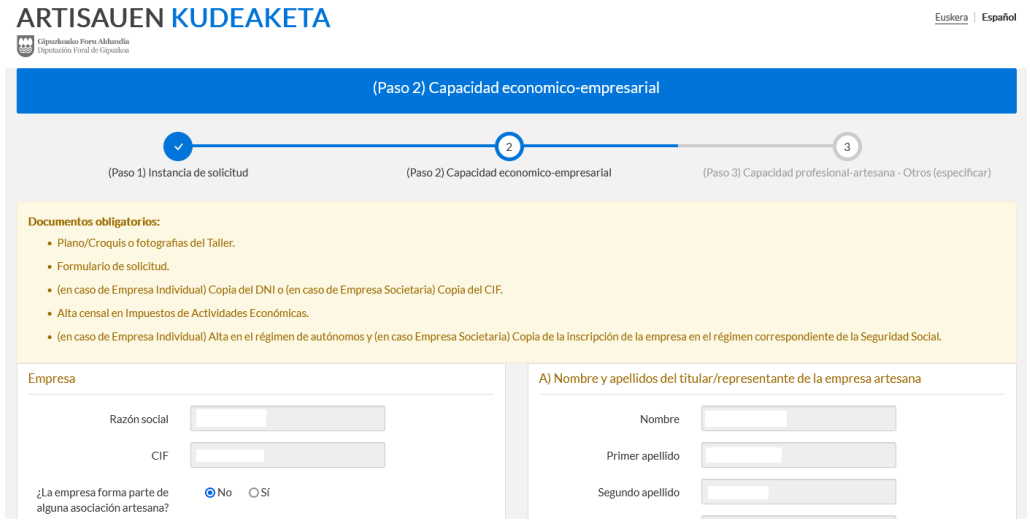

- 05.– Dokumentuak igotzeko modua. Derrigorrezko dokumentuak, zerrenda zabalgarrian negritan (laranjaz inguratuta) azalduko dira:
	- *Forma de subir los documentos. Los documentos obligatorios figurarán en la lista desplegable en negrita (rodeado de naranja):*
	- **1. pausua:** "Mota" (gorriz inguratuta) zerrenda zabalgarrian sakatu. *Paso 1: Pulsar en la lista desplegable "Tipo" (rodeado de rojo).*
	- **2. pausua:** Zerrenda zabalgarrian igo nahi den dokumentu mota aukeratu (gorriz inguratuta). *Paso 2: Seleccionar el tipo de documento que se quiere subir en la lista desplegable (rodeado de rojo).*
	- **3. pausua:** "Fitxategia aukeratu" (gorriz inguratuta) botoian sakatu, orduan, zabaltzen den ordenagailuko lehioan dagokion dokumentua aukeratu.

*Paso 3: Pulse en el botón "Elegir archivo" (rodeado de rojo), entonces seleccione el documento correspondiente en la ventana del ordenador que se abre.*

- **4. pausua:** "Dokumentua erantsi" (gorriz inguratuta) botoia sakatu. *Paso 4: Pulsar el botón "Añadir documento" (rodeado de rojo).*
- **5. pausua:** Derrigorrezkoak diren dokumentu guztiak igo arte, aipatutako prozedura jarraitu.

*Paso 5: Seguir el procedimiento indicado, hasta que se adjunten todos los documentos obligatorios.*

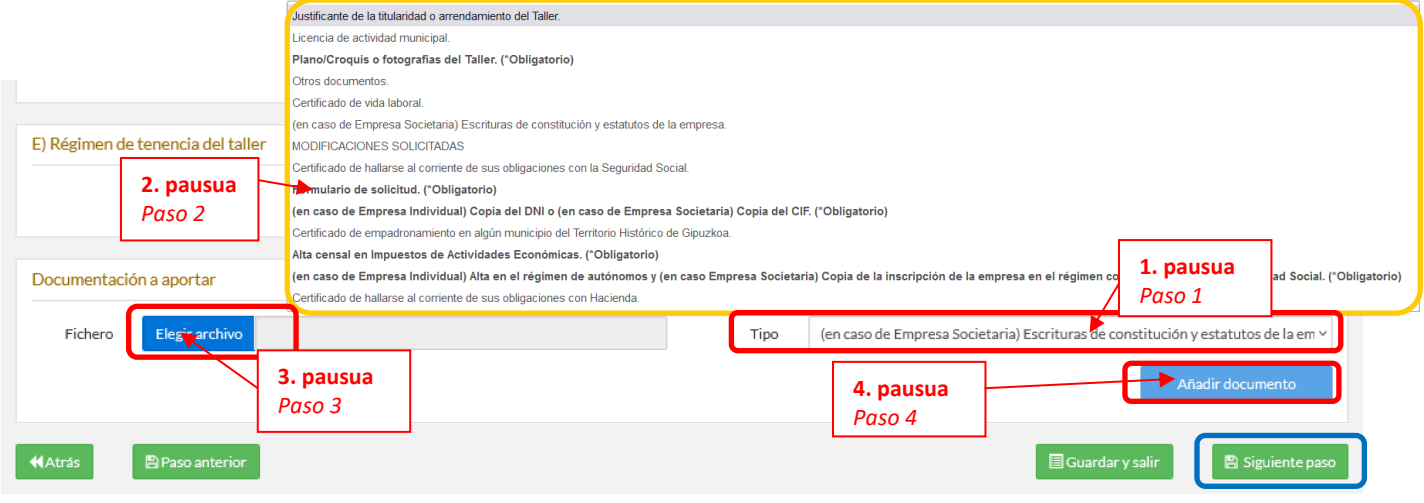

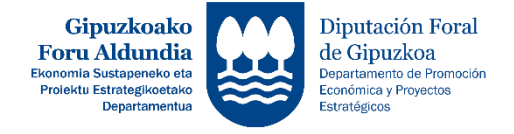

Igotako dokumentuak honela ikusiko dira. Eta hauetakoren bat ezabatu nahi bada, adibidez, dokumentu okerra igo delako,  $\bar{m}$  sakatu eta aurreko pausuak jarraituz dokumentu berria igo.

Los documentos adjuntados se verán de la siguiente manera; y, si se quiere eliminar alguno de ellos, por ejemplo, porque *se ha subido el documento incorrecto, se pulsa y, a continuación, siguiendo los pasos anteriores adjuntar el nuevo documento.*

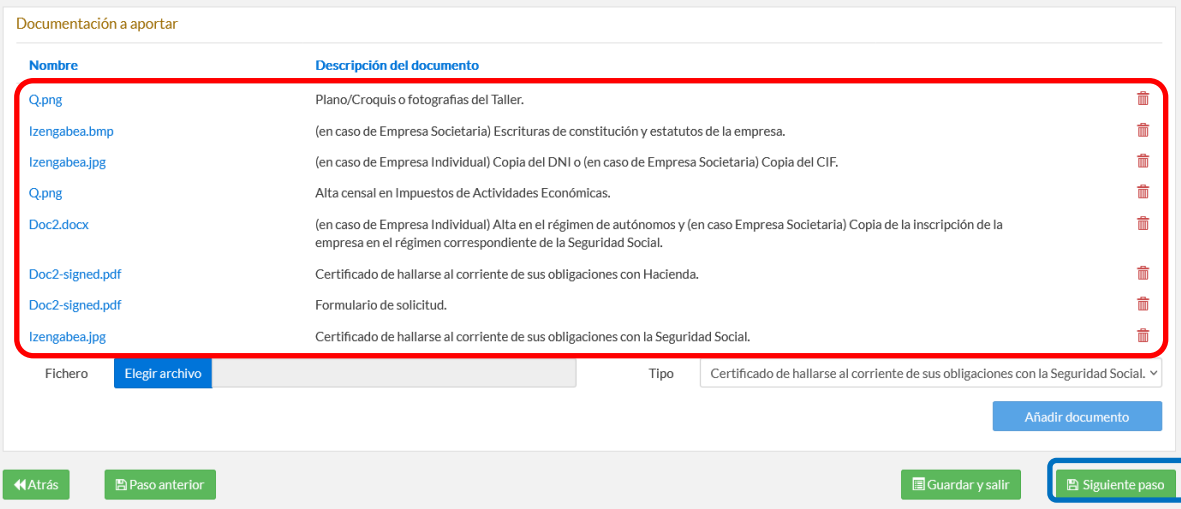

06.– Eskatzen diren datuak bete (\* dutenak derrigorrezko datuak dira) eta dokumentuak igo ondoren, eskaeraren hurrengo atalera joateko "Hurrengo urratsa" sakatu (urdinez inguratuta). Momentu honetan, derrigorrezko daturen bat edo dokumenturen bat falta bada, aplikatiboaren goikaldean azalduko da koadro gorri batean (gorriz inguratuta) eta hauek zuzendu arte ezingo da hurrengo urratsera jarraitu.

*Rellena los datos que se solicitan (los que tienen\* son datos obligatorios) y una vez adjuntados los documentos, para acceder al siguiente paso de la solicitud pulsar en "Siguiente paso" (rodeado de azul). En este momento, si falta algún dato o documento obligatorio por adjuntar, aparecerá en la parte superior del aplicativo en un cuadro rojo (rodeado de rojo) y hasta que no se corrija no se podrá seguir al siguiente paso.*

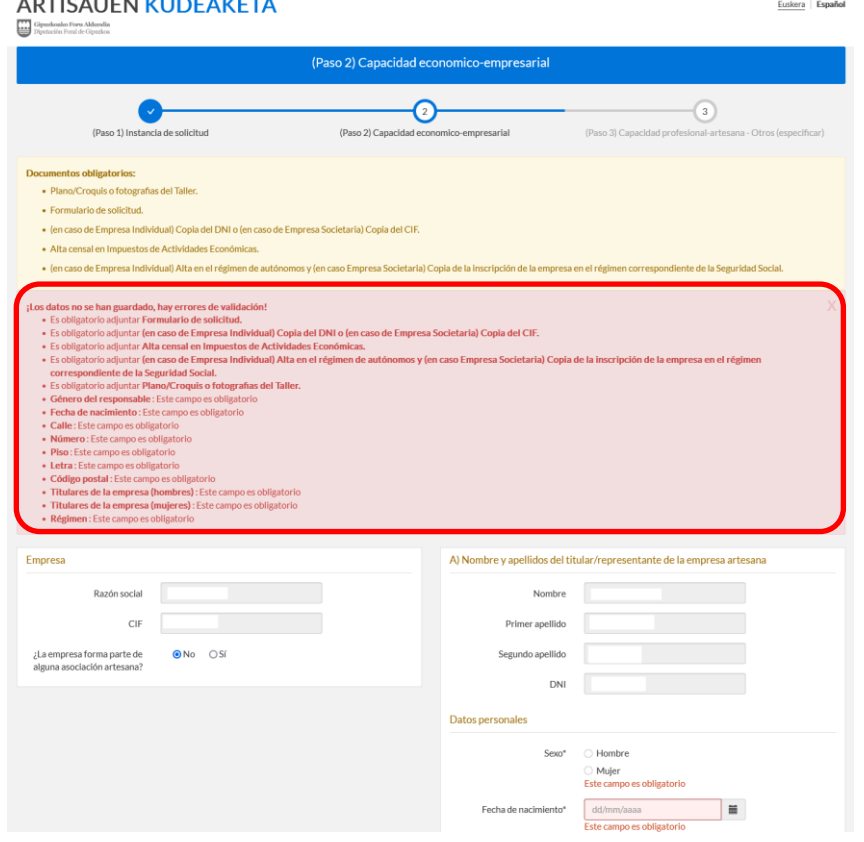

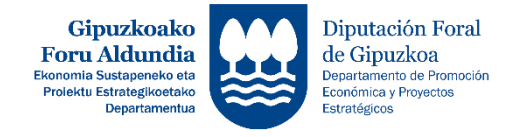

**PAUSUA** *PASO*  $\bigcirc$ 

07.– Beste momenturen batean jarraitu nahi bada eskaera betetzen, "Gorde eta atera" (berdez inguratuta) sakatu. Kontutan hartu, derrigorrezkoak diren datu eta dokumentuak sartu arte, ezingo dela zirriborroa gorde, ez eta hurrengo urratsera pasa.

*Si se desea seguir cumplimentando la solicitud en otro momento, pulsar "Guardar y salir" (rodeado de verde). Ten*  en cuenta que hasta que no hayas introducido los datos y documentos obligatorios, no se podrá quardar el *borrador ni pasar al siguiente paso.*

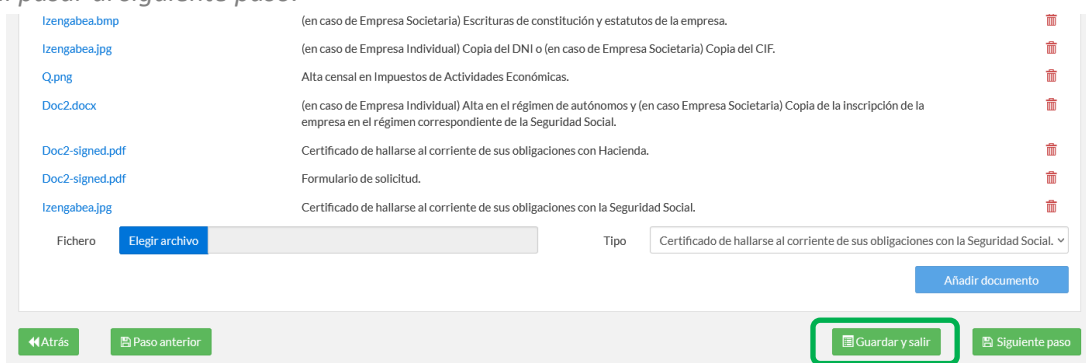

#### **OHAR GARRANTZITSUA:**

**DERRIGORREZAKOAK DIREN DOKUMENTUAK EZ BADIRA ZUZEN IGOTZEN ETA/EDO DERRIGORREZKOA DEN DATUREN BAT EZ BADA JARTZEN, ESKAERA EZINGO DA GORDE, EZ ETA HURRENGO ATALERA PASA. APLIKATIBOA ITXI EZKERO, ATAL HONETAN SARTUTAKO INFORMAZIOA EZ DA GORDEKO.**

#### *NOTA IMPORTANTE:*

*SI LOS DOCUMENTOS OBLIGATORIOS NO SE ADJUNTAN CORRECTAMENTE Y/O NO SE APORTA ALGÚN DATO OBLIGATORIO, NO SE PODRÁ GUARDAR LA SOLICITUD NI PASAR AL APARTADO SIGUIENTE. EN ESE CASO, UNA VEZ CERRADO EL APLICATIVO, NO SE GUARDARÁ LA INFORMACIÓN INCLUIDA EN ESTE APARTADO.*

08.– Aurreko atalean bezala, goiko aldean, koadro horian, pauso honetan derrigorrezkoak diren dokumentuen zerrenda azaltzen da, eta hauek, beheko zerrenda zabalgarrian, negritan eta (\*Derrigorezkoa) hitzarekin (laranjaz inguratuta).

*Al igual que en el apartado anterior, en la parte superior, en el cuadro amarillo, se muestran los documentos obligatorios a adjuntar en este paso, los cuales, en la lista desplegable inferior, aparecen en negrita y con la palabra (\* Obligatorio) (rodeado de naranja).*

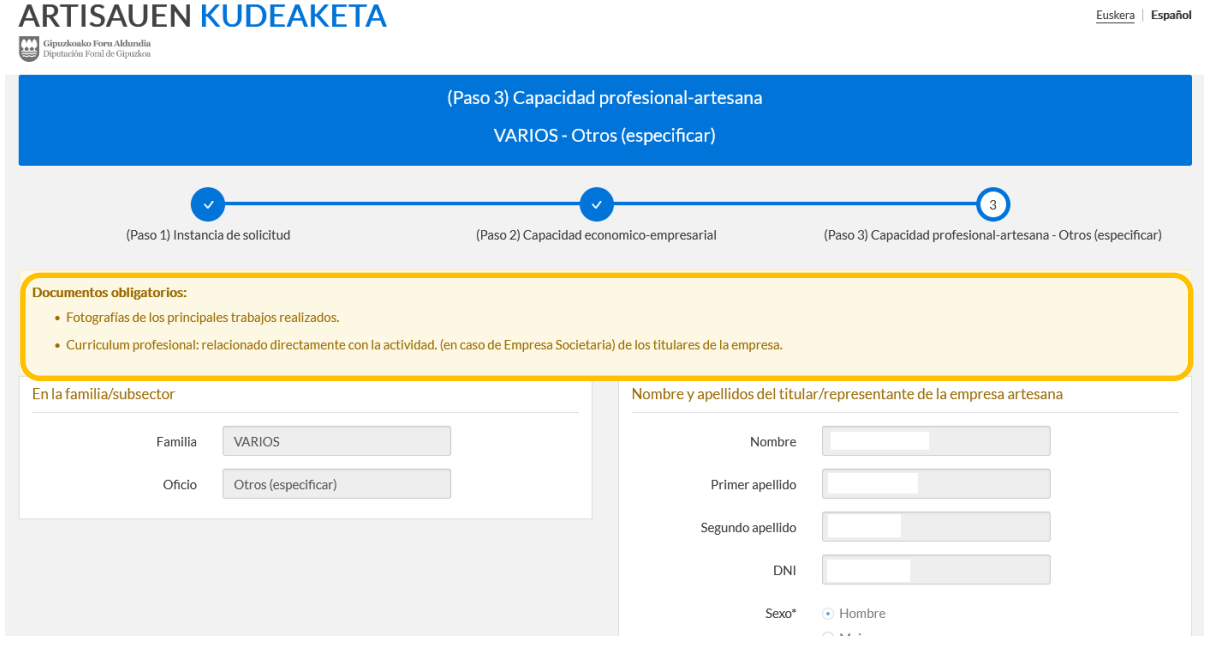

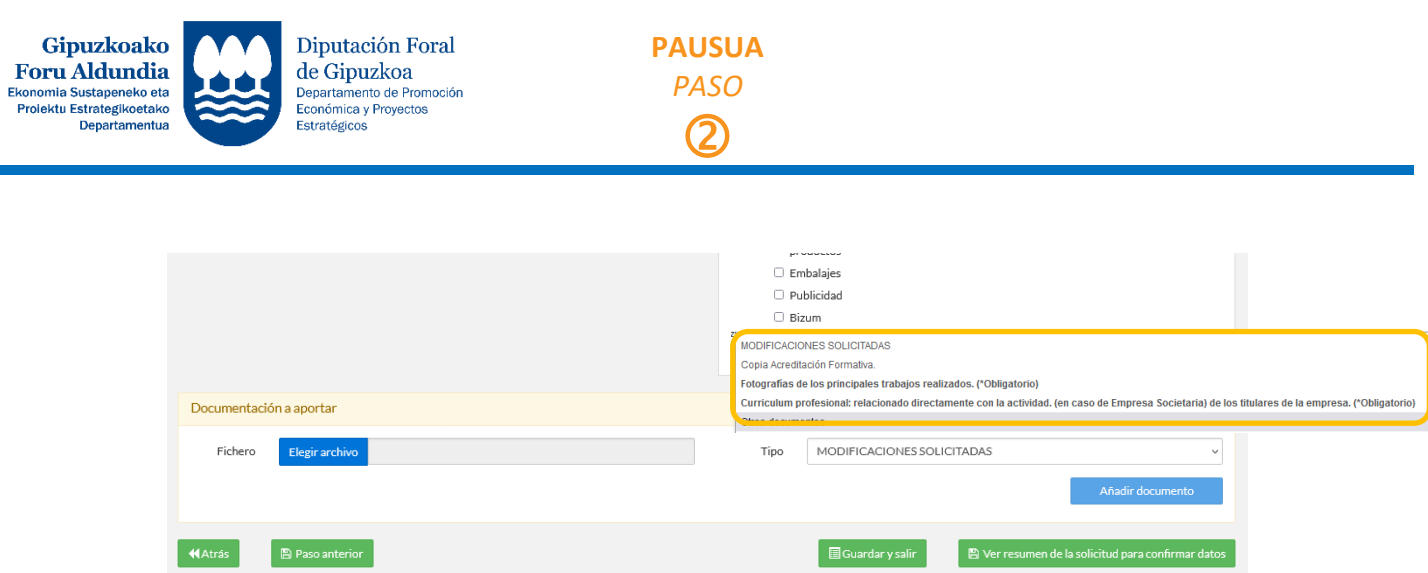

09.– Aurreko pausuan bezala, eskatzen diren datuak bete eta dokumentuak igo.

*Como en el paso anterior, rellenar los datos que se solicitan y adjuntar los documentos.*

10.– Pausu honetan, "JARDUERA/LANBIDEAREN GARAPENAREN DESKRIBAPENA" atalean (beltzez inguratuta), zenbait kasutan (urdinez inguratuta), lerro bat baino gehiago jartzeko aukera dago. Horretarako, "Beste bat gehitu" (berdez inguratuta) sakatu eta behar dagozkion datuak sartu. Bestalde, daturen bat ezabatu nahi bada, "Azkena ezabatu" (gorriz inguratuta) saktau, eta botoian azaltzen den bezala, azkeneko lerroa ezabatuko da.

*En este paso, en el apartado "DESCRIPCIÓN DEL DESARROLLO DE LA ACTIVIDAD/OFICIO" (rodeado de negro), en algunos casos (rodeado de azul), existe la opción de añadir una nueva línea. Para ello, pulsar "Añadir otro" (rodeado de verde) e introducir los datos correspondientes. Por otro lado, si se quiere borrar algún dato, siempre se borrará la última línea, tal y como se muestra en el botón "Eliminar último" (rodeado de rojo).*

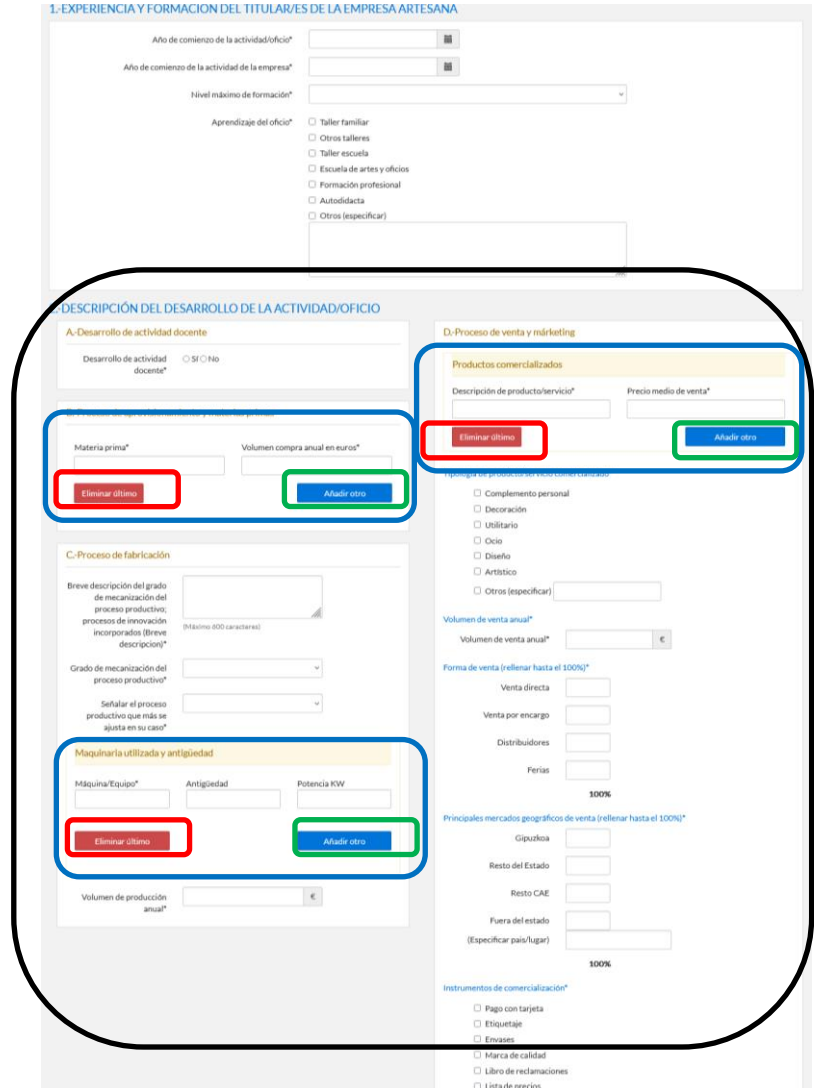

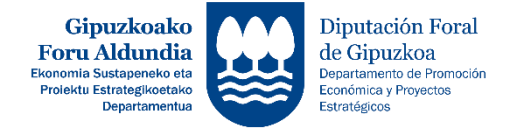

#### 11.– Dokumentuak igotzeko, 05. puntua jarraitu.

*Para adjuntar los documentos seguir los pasos del punto 05.*

12.– Jarduera batean baino gehiagotan eskatu bada izen ematea, 08tik 11rainoko puntuak jarraitu eskatu diren jarduera guztietako informazioa zuzen sartu arte.

*Si se ha solicitado la inscripción en más de una actividad, seguir los puntos del 08 al 11 hasta cumplimentar correctamente la información de todas las actividades que se han solicitado.*

13.– Dena zuzen dagoenean, "Eskaeraren laburpena ikusi datuak baieztatzeko" (berdez inguratuta) sakatu.

*Cuando todo esté correcto, pulsar "Ver resumen de la solicitud para confirmar los datos" (rodeado de verde).*

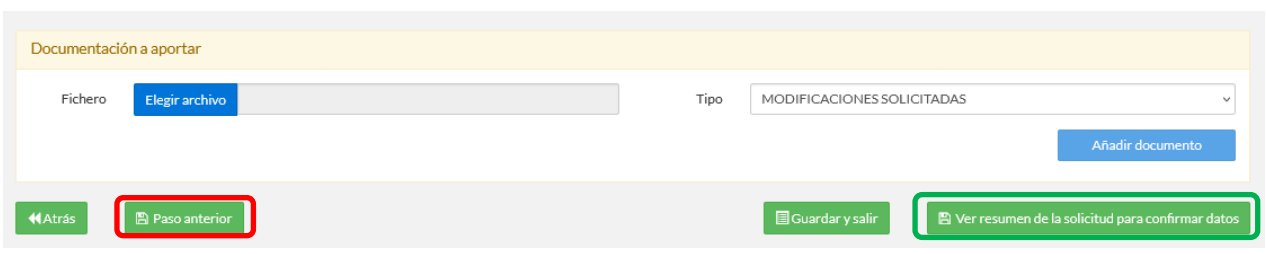

14.– Ziurtatu azaltzen de informazioa zuzena dela, ala ez bada, eta datu eta/edo dokumenturen bat aldatu edo gehitu nahi bada "Aurreko pausoa" botoia (gorriz inguratuta) eta aldaketak egin.

*Asegurarse de que la información es correcta; si no lo es, y se quiere modificar o añadir algún dato y/o documento, pulsar en el botón "Paso anterior" (rodeado de rojo) y realizar las modificaciones oportunas.*

15.– Eskaera bidaltzeko, "Irakurri dut, jarraitu." aukera markatu ondoren (berdez inguratuta), "Gorde eta bidali eskaera" botoia sakatu.

*Para enviar la solicitud, después de marcar la opción "Lo he leído, continuar." (rodeado de verde), pulsar el botón de "Guardar y enviar la solicitud" (rodeado de azul).*

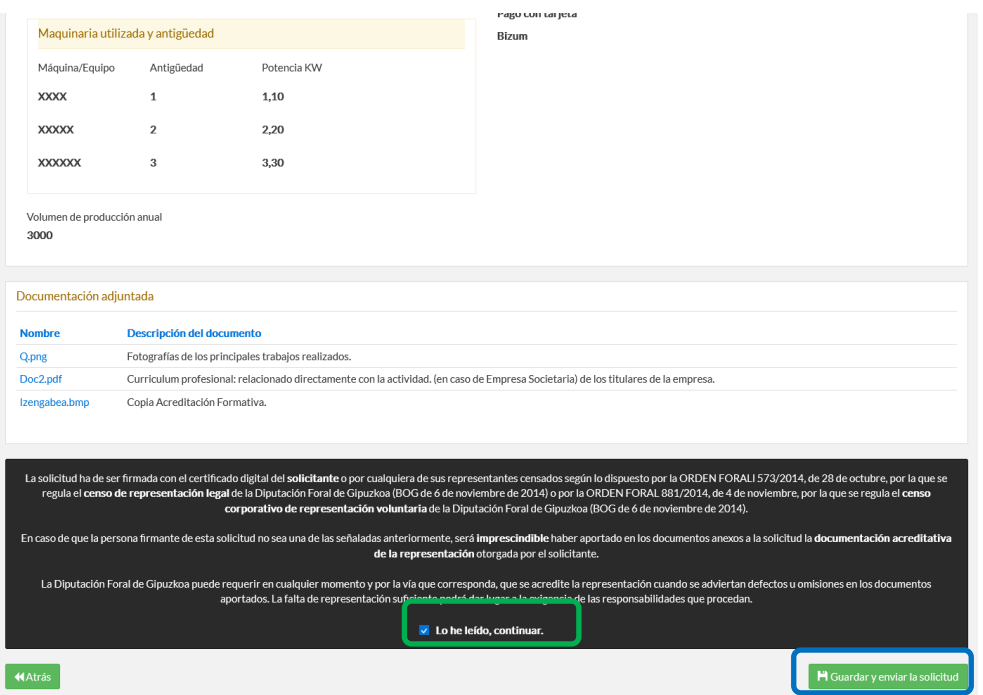

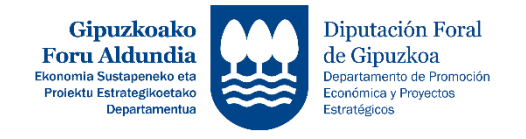

#### 16.– Aukeratu zein ziurtagiri motarekin sinatu nahi duzun eskaera.

*Seleccione el tipo de certificado con el que desea firmar la solicitud.*

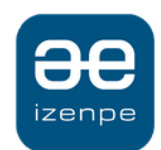

Diputación Foral de Gipuzkoa/ Gipuzkoako Foru Aldundia solicita su firma.

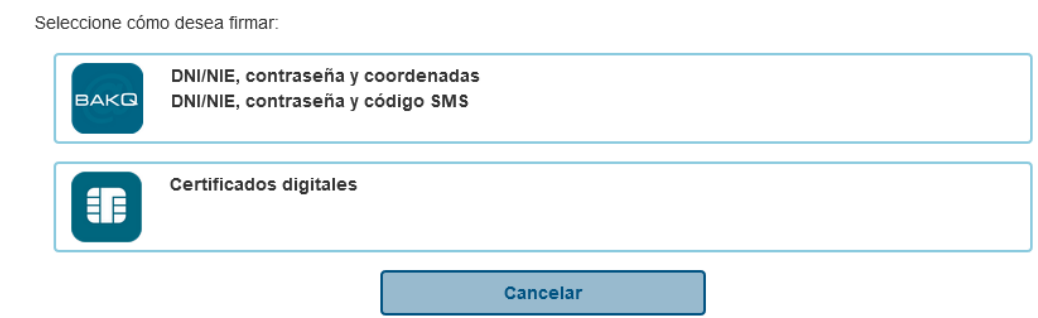

#### 17.– Deskargatu "eskaera-solicitud.pdf" (berdez inguratuta) dokumentua.

*Descarga el documento de solicitud "eskaera-solicitud.pdf" (rodeado de verde).*

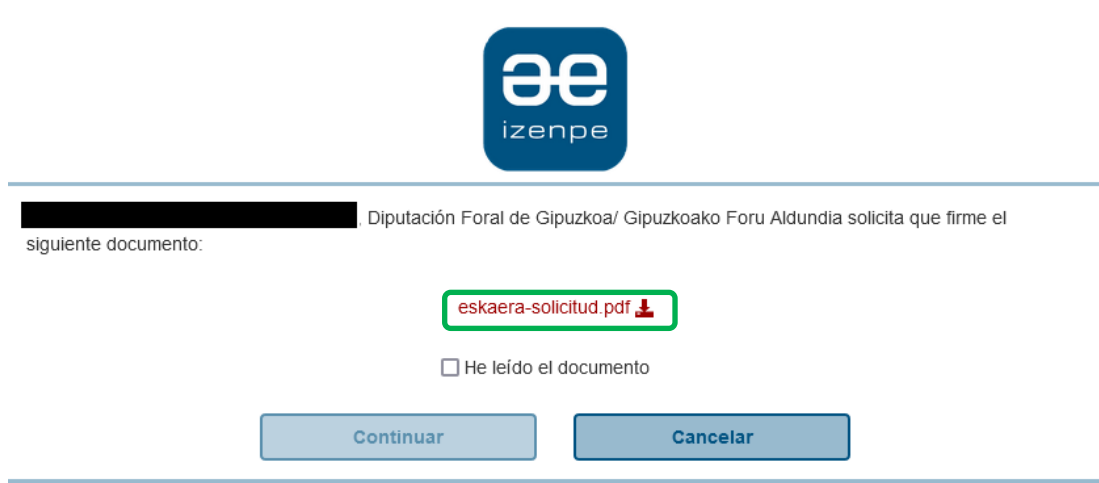

18.– "Dokumentua irakurri dut" aukera markatu ondoren "Jarraitu" botoia sakatu (berdez inguratuta). *Después de marcar la opción "He leído el documento" pulsar el botón "Continuar" (rodeado de verde).*

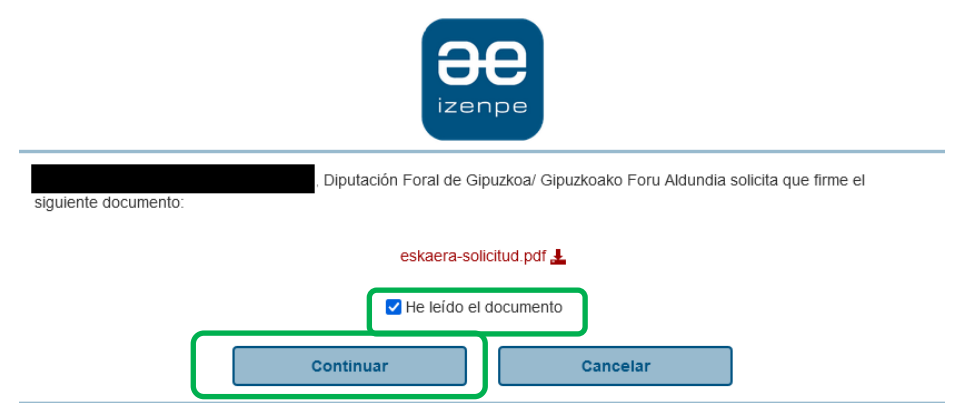

19.– Dokumentua digitalki zuzen sinatu bada, ondorengo pantaila azalduko da. Bertan, eskaeraren inguruko informazioa izango duzu; Noiz bidali den, bisita programatua dagoen,…

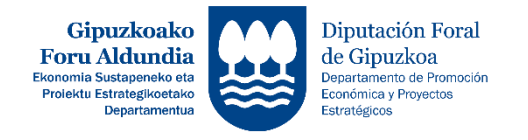

*Si el documento se ha firmado digitalmente correctamente, se mostrará la siguiente pantalla. En ella tendrás información sobre la solicitud; Cuándo se ha enviado, si hay una visita programada,…*

**PAUSUA** *PASO*  $\mathcal{D}$ 

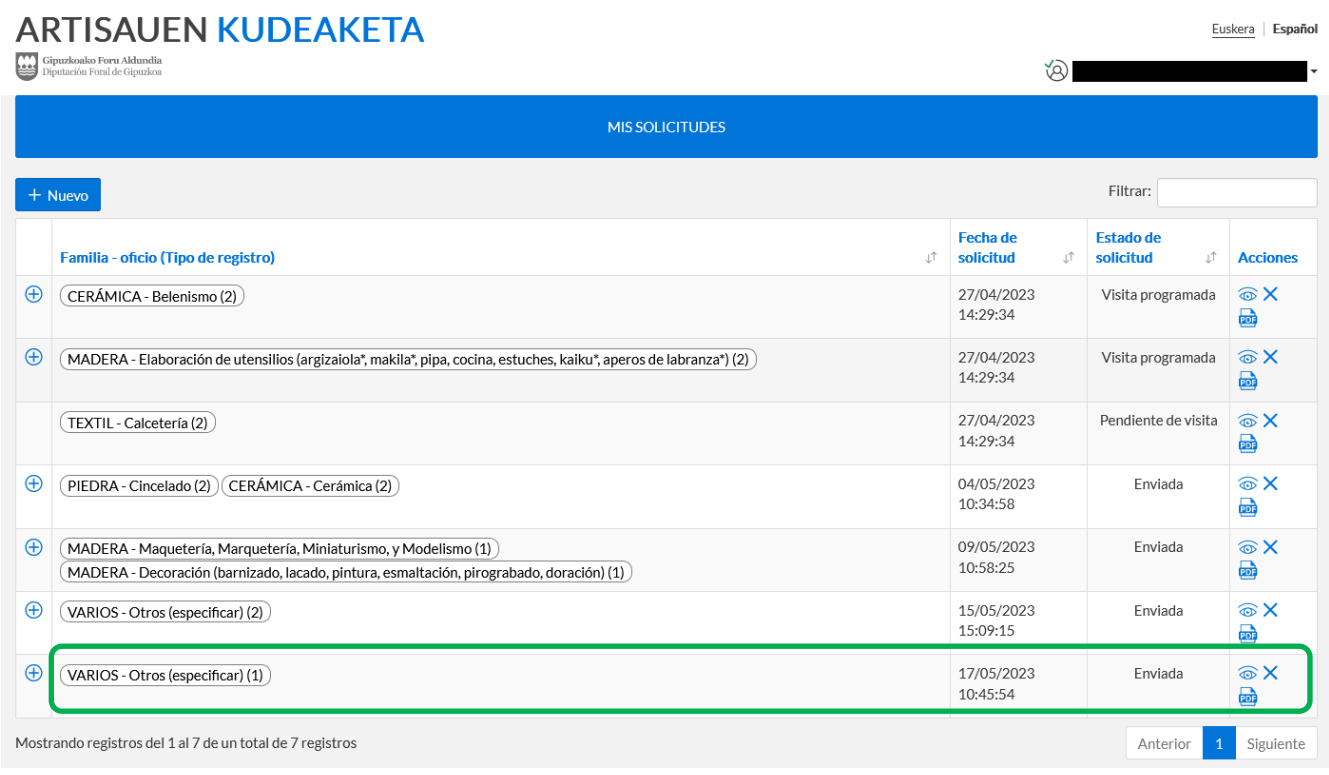

### 20.– Eskaera ez bada guztiz bete, eta zirriborroan badago, aplikatibora sartzean, ondoren azaltzen den bezala ikusiko da (berdez inguratuta):

*Si la solicitud no se ha cumplimentado en su totalidad, y se encuentra en borrador, al acceder al aplicativo se verá como se expone a continuación (rodeado de verde):*

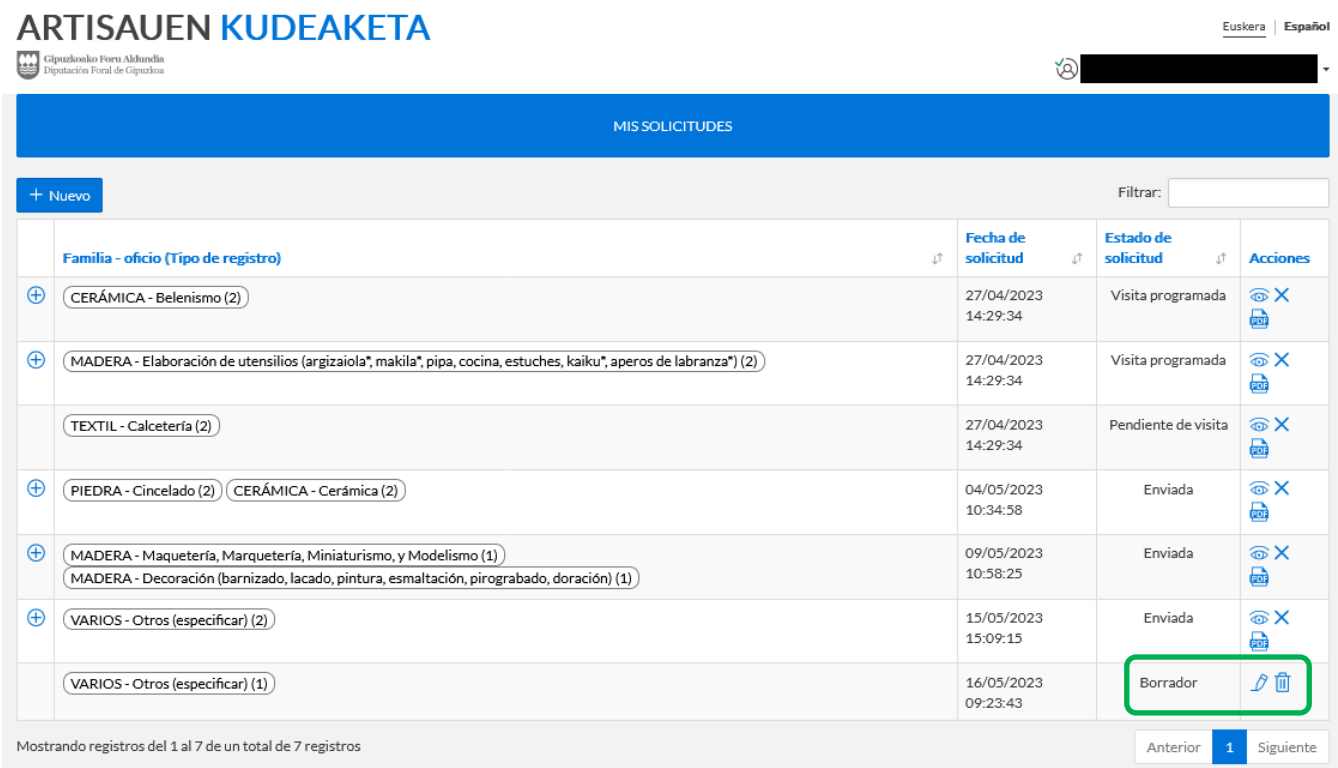

21.– Eskaera betetzen jarraitu nahi izanez gero, arkatzean (urdinez inguratuta) sakatuko dugu eta gida liburuan azaltzen diren urratsak jarraituz beteko dugu eskaera zuzen bidali arte. Bestalde, zirriborroa ezabatu nahi izanez gero, zakarrontzian (gorriz inguratuta) sakatuko dugu.

*En caso de querer seguir cumplimentando la solicitud, pulsaremos en el lápiz (rodeado de azul) y lo cumplimentaremos siguiendo los pasos indicados en la guía, hasta enviar correctamente la solicitud. Por otro lado, si queremos borrar el borrador de la solicitud, pulsamos en la papelera (rodeado de rojo).*

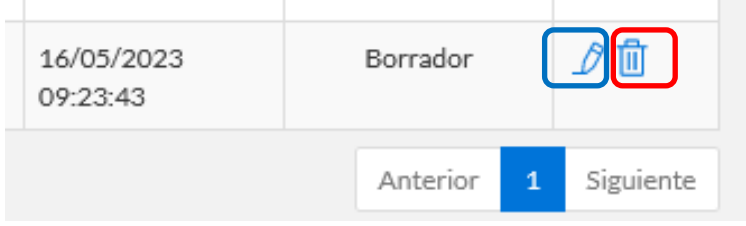

### 22.– Eskaera bidali ondoren, zuzenketaren bat egin behar izanez gero, mail bat jasoko duzu egin beharreko zuzenketa adieraziz, eta aplikatiboan sartzerakoan, eskaeren egoran "aldaketan zain" (gorriz inguratuta) azalduko da.

*Una vez enviada la solicitud, en caso de tener que realizar alguna corrección, recibirás un mail indicando la corrección a realizar, y al acceder al aplicativo, en el estado de las solicitudes aparecerá "Esperando modificaciones" (rodeado de rojo).*

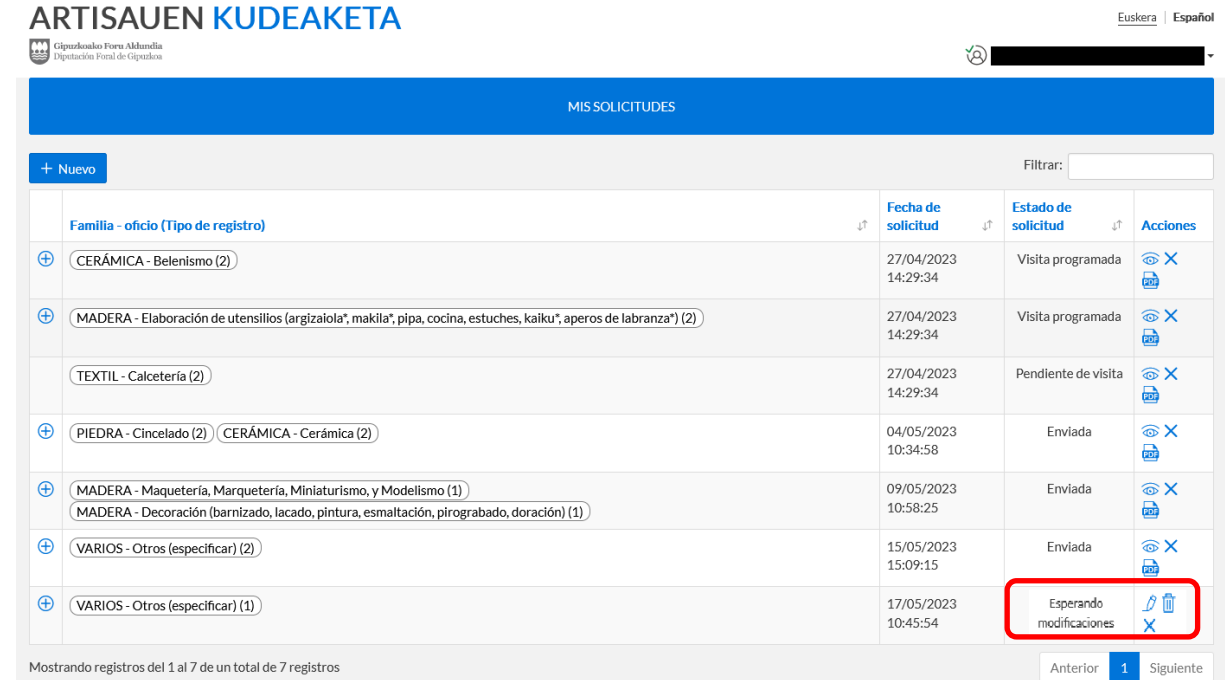

23.– Aldaketak egin ahal izateko, arkatzean sakatu eta eskaeran sartzean, goiko aldean, ondorengo koadro horia ikusiko duzu. Bertan, eskatu diren aldaketa edo zuzenketak azalduko dira; eta dokumenturen bat zuzendu behar izanez gero, atxikituta egongo da (gorriz inguratuta).

*Para poder realizar los cambios, pulsa en el lápiz y al entrar en la solicitud, en la parte superior, verás el siguiente cuadro amarillo. En él se expondrán las modificaciones o correcciones solicitadas y, en caso de que sea necesario subsanar algún documento, se adjuntará (rodeado de rojo).*

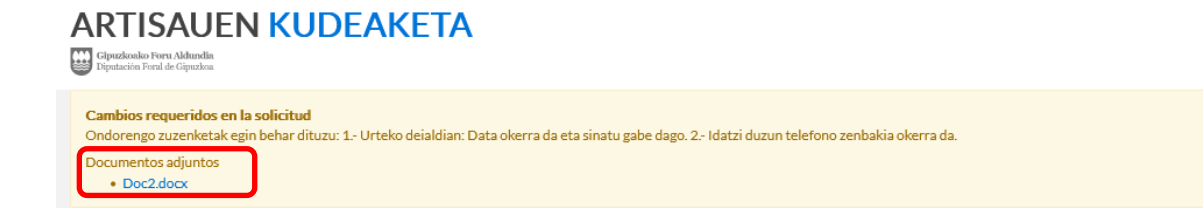

Euskera | Español

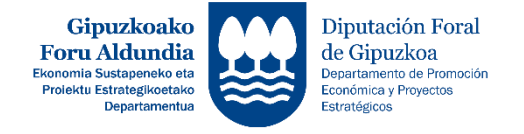

24.– Eskaeran, eskatutako aldaketak egin, eta zuzendutako dokumentua, dagokion atalean atxikituko da. Horretarako, zerrenda zabalgarrian, "Mota" "ESAKTUTAKO ALDAKETAK" (laranjaz inguratuta) aukeratuko da.

*En la solicitud se realizarán las modificaciones solicitadas y se adjuntará el documento subsanado en el apartado correspondiente. Para ello, en la lista desplegable, se seleccionará el "Tipo" "MODIFICACIONES SOLICITADAS" (rodeado de naranja).*

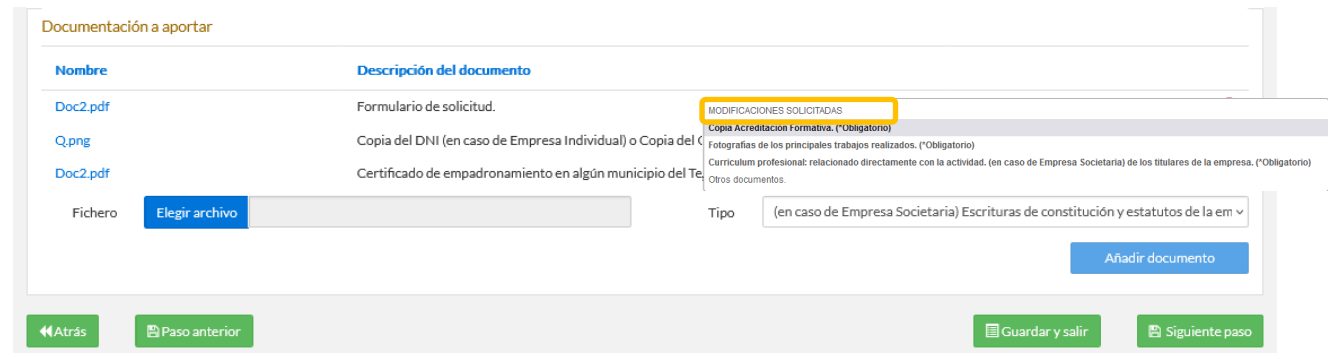

25.– Zuzenketa guztiak egin ondoren, 13 puntutik aurrera jarraituko da eskaera bidali eta sinatu arte.

*Una vez realizadas todas las correcciones, seguir los pasos desde el punto 13 en adelante hasta enviar y firmar digitalmente la solicitud.*

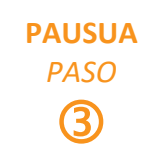

01.– Eskaera bidali ondoren, zai egon beharko duzu eskaera errebisatu arte. Dokumentazioa, eta egongo balira, eskatutako zuzenketak errebisatu ondoren, bisitari bat zurekin harremanetan jarriko da tailerraren bisita egiteko hitzordua adosteko.

*Una vez enviada la solicitud, deberá permanecer en espera hasta su revisión. Una vez revisada la documentación y, en su caso, las correcciones solicitadas, un visitante se pondrá en contacto con usted para concertar una cita para la visita al taller.*

> **PAUSUA** *PASO*  $\bigoplus$

01.– Tailerraren bisita, eta aurkeztutako dokumentazioa aztertu ondoren; ebazpen bat jasoko duzu jakinarazpen elektroniko bidez.

*Después de la visita al taller, y analizada la documentación presentada; recibirás una resolución mediante notificación electrónica.*